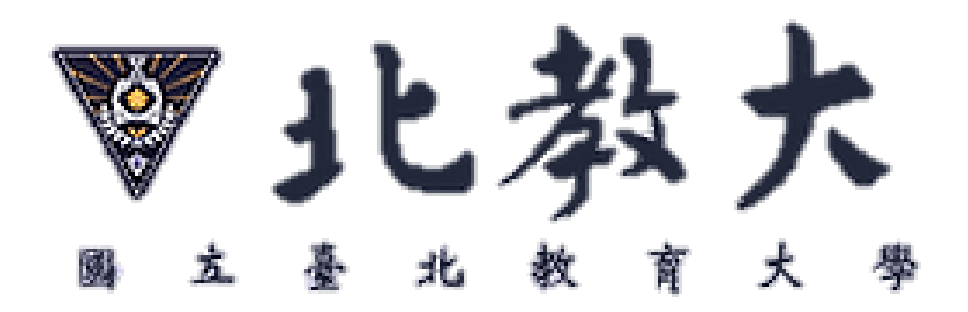

# **計畫專任人員聘任簽案申辦**

## **暨離職申請注意事項**

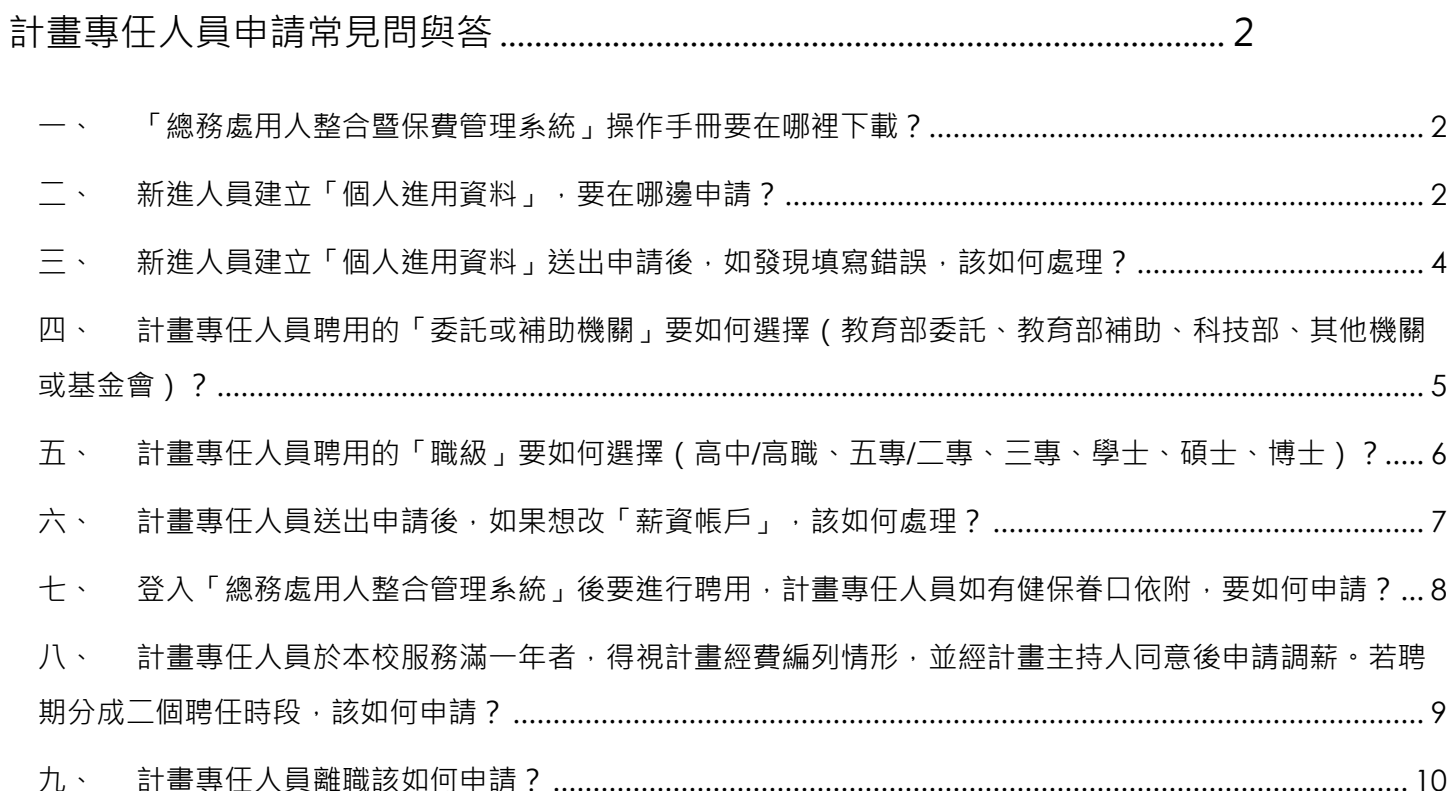

### <span id="page-2-0"></span>計畫專任人員申請常見問與答

#### <span id="page-2-1"></span>一、「總務處用人整合暨保費管理系統」操作手冊要在哪裡下載?

申請前請參閱「總務處用人整合暨保費管理系統」(網址:<https://lis.ntue.edu.tw/Login.aspx>)登

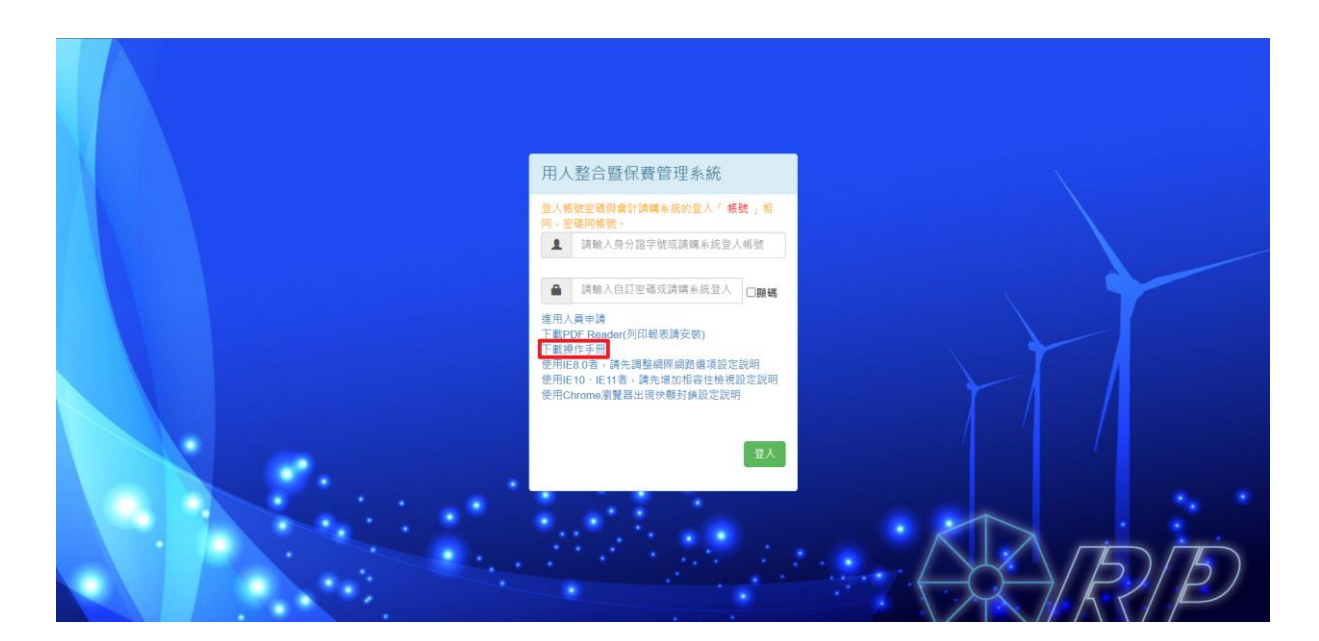

入系統介面下方提供說明系統瀏覽器需採用之版本及所需下載之程式、操作手冊。

#### <span id="page-2-2"></span>二、新進人員建立「個人進用資料」,要在哪邊申請?

請 至 「 總 務 處 用 人 整 合 暨 保 費 管 理 系 統 - 新 進 人 員 註 冊 報 到 登 錄 介 面 」 ( 網 址 :

[https://lis.ntue.edu.tw/sys\\_person/APSTAFF\\_5351.aspx](https://lis.ntue.edu.tw/sys_person/APSTAFF_5351.aspx)), 建立「個人進用資料」。

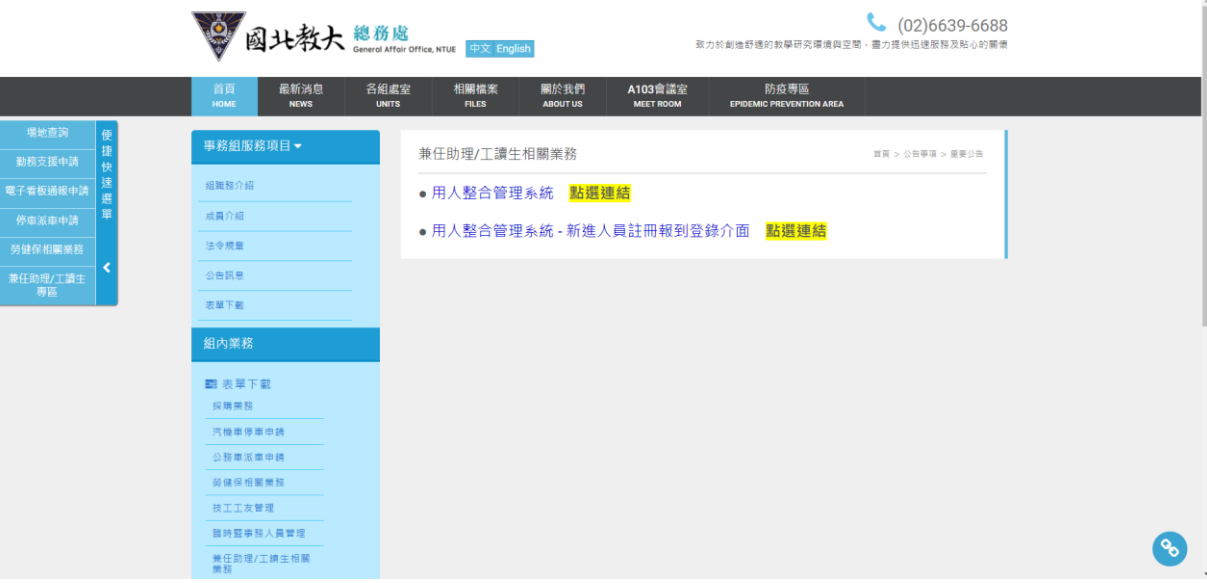

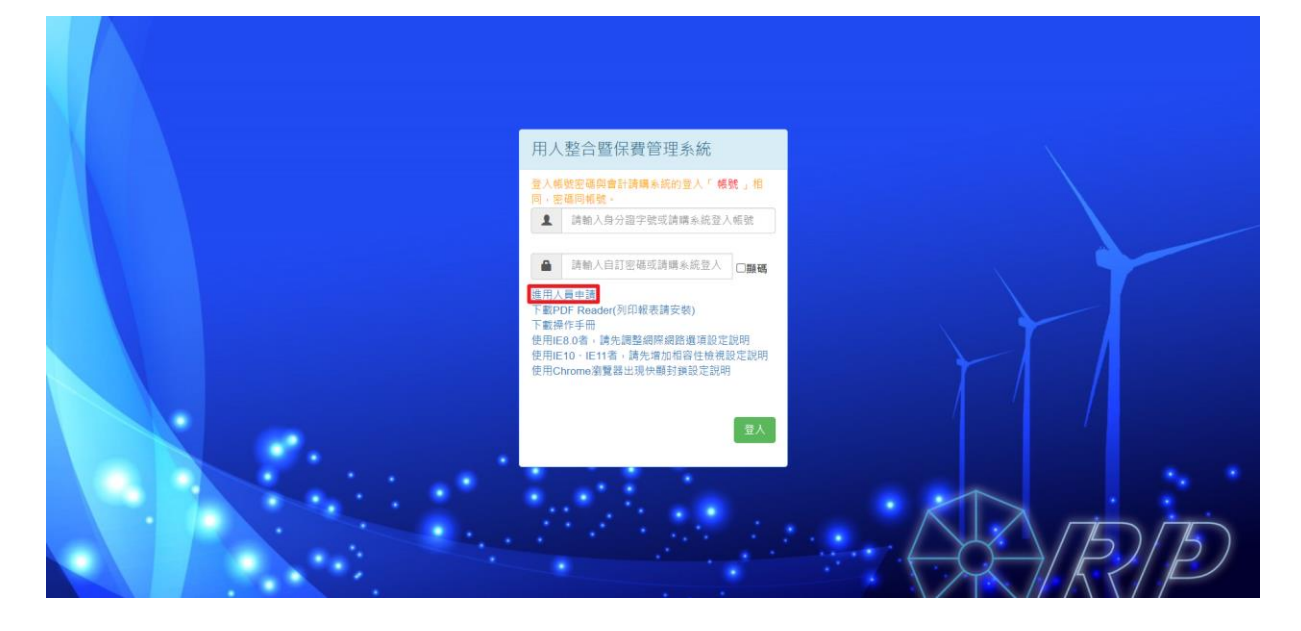

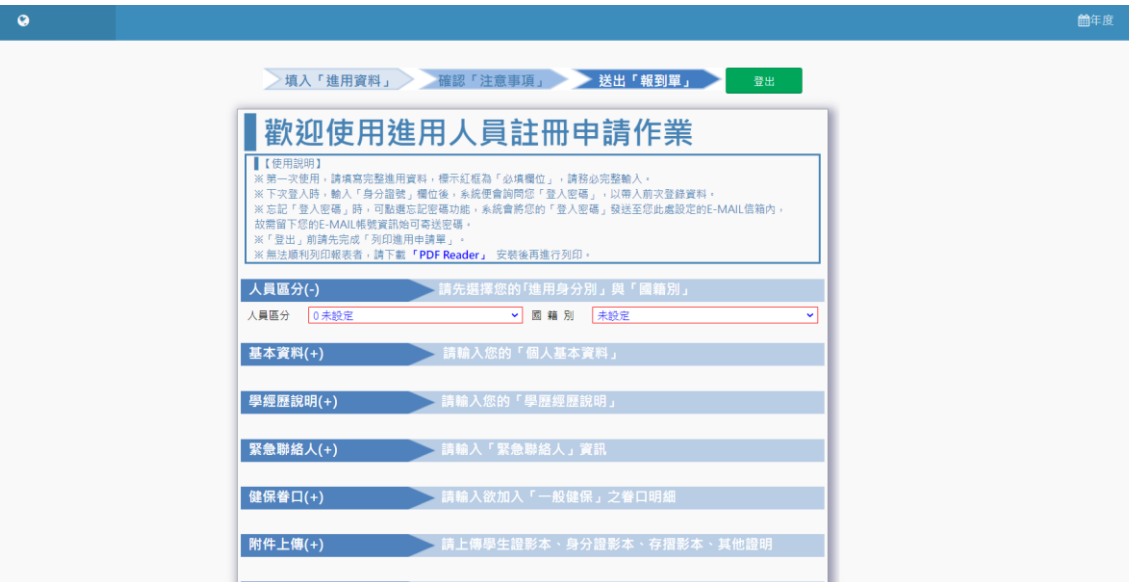

<span id="page-4-0"></span>三、新進人員建立「個人進用資料」送出申請後,如發現填寫錯誤,該如何處理?

請 至 「 總 務 處 用 人 整 合 暨 保 費 管 理 系 統 - 新 進 人 員 註 冊 報 到 登 錄 介 面 」 ( 網 址 : [https://lis.ntue.edu.tw/sys\\_person/APSTAFF\\_5351.aspx](https://lis.ntue.edu.tw/sys_person/APSTAFF_5351.aspx)),建立「個人進用資料」:

(一) 輸入「身分證號」欄位後,系統便會詢問您「登入密碼」,以帶入前次登錄資料。

(二) 忘記「登入密碼」時,可點選忘記密碼功能,系統會將您的「登入密碼」發送至您此處 設定的 E-MAIL 信箱內, 故需留下您的 E-MAIL 帳號資訊始可寄送密碼。

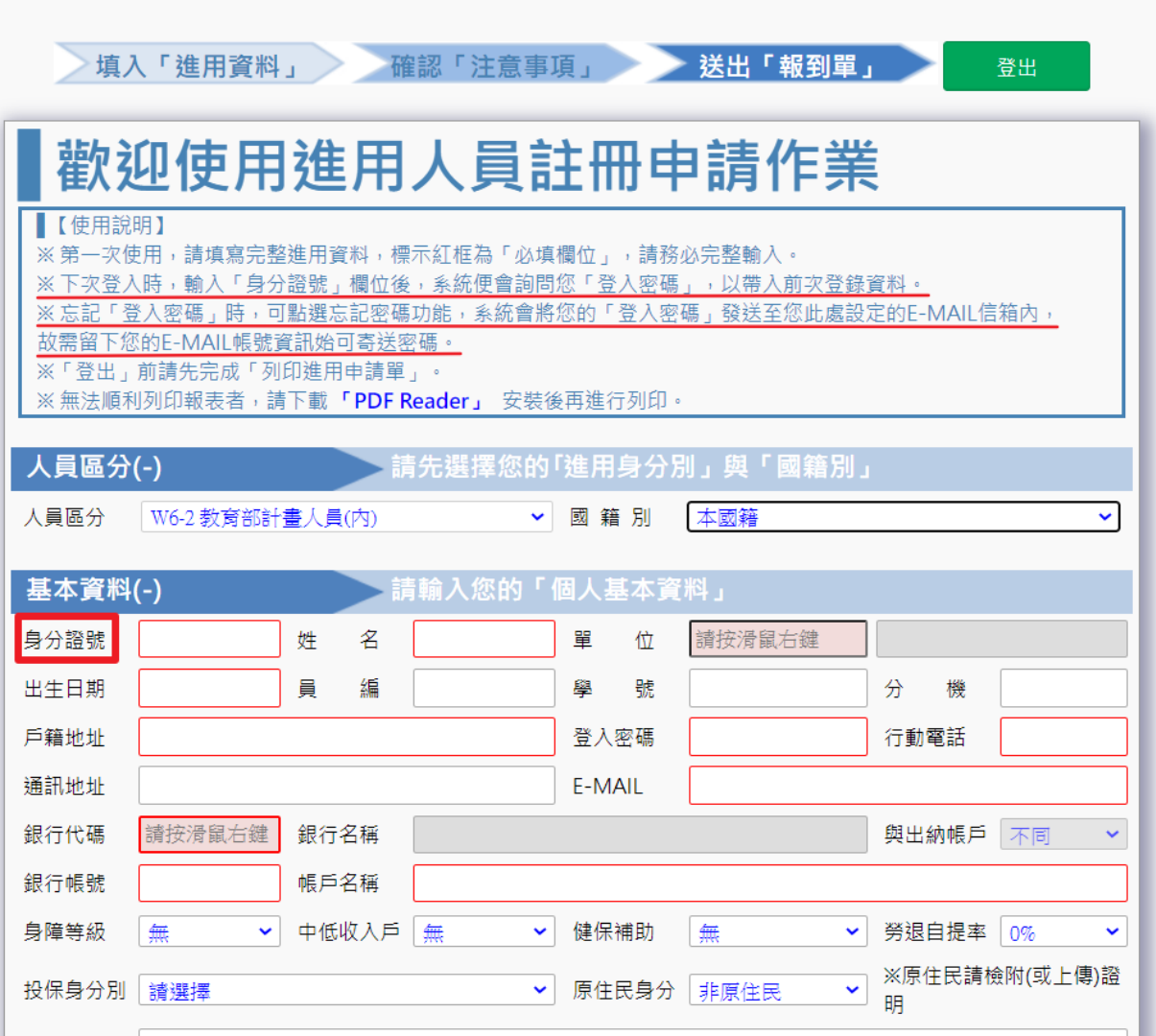

<span id="page-5-0"></span>四、計畫專任人員聘用的「委託或補助機關」要如何選擇(教育部委託、教育部補助、

科技部、其他機關或基金會)?

在「【經費計畫用人管理】-1.基本資料建立管理作業」→**人員區分**→點選接受委託或補助計畫單位:

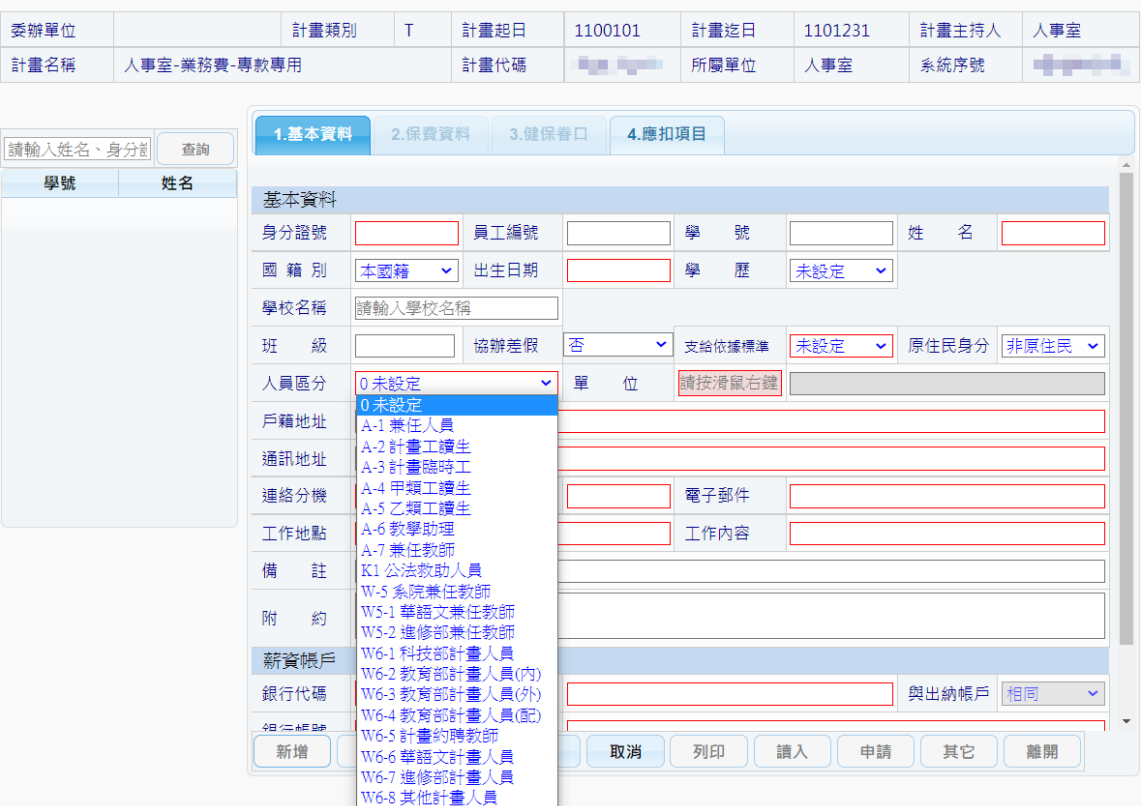

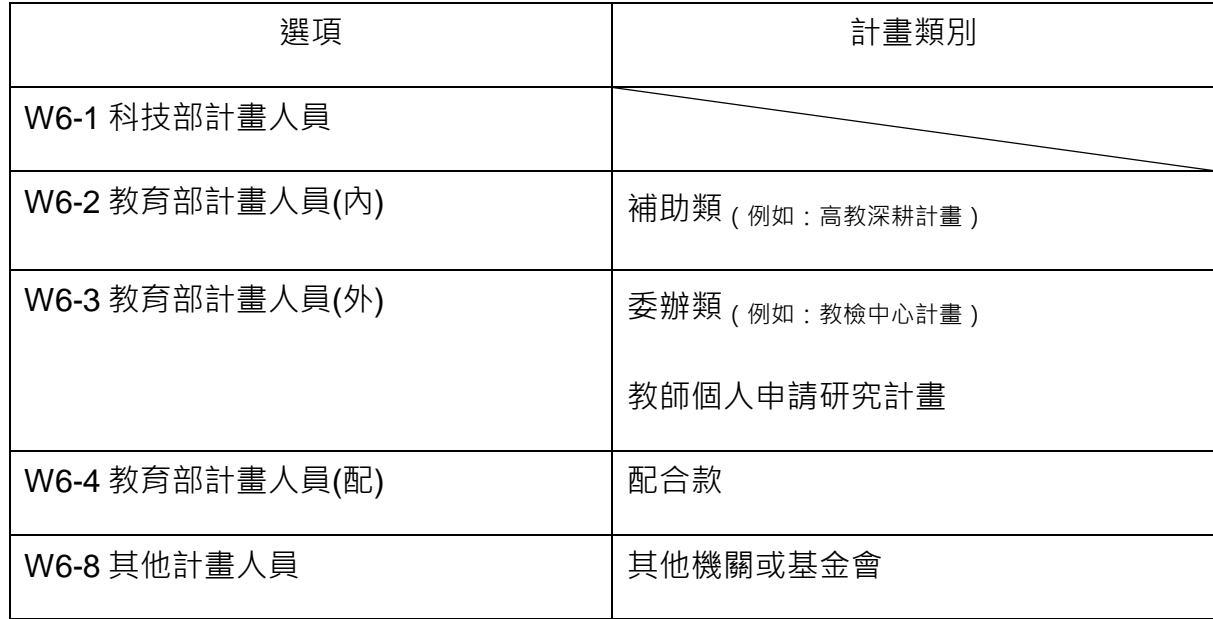

<span id="page-6-0"></span>五、計畫專任人員聘用的「職級」要如何選擇(高中/高職、五專/二專、三專、學士、碩

士、博士)?

(一) 在「【經費計畫用人管理】-1.基本資料建立管理作業」→**職級**→點選計畫專任人員聘用 的<mark>職級</mark>(依照<u>計畫經費清單或預算書之人員經費編列項目或核定人員清單所列職級</u>), 會帶出相對應的計畫人員契約書:

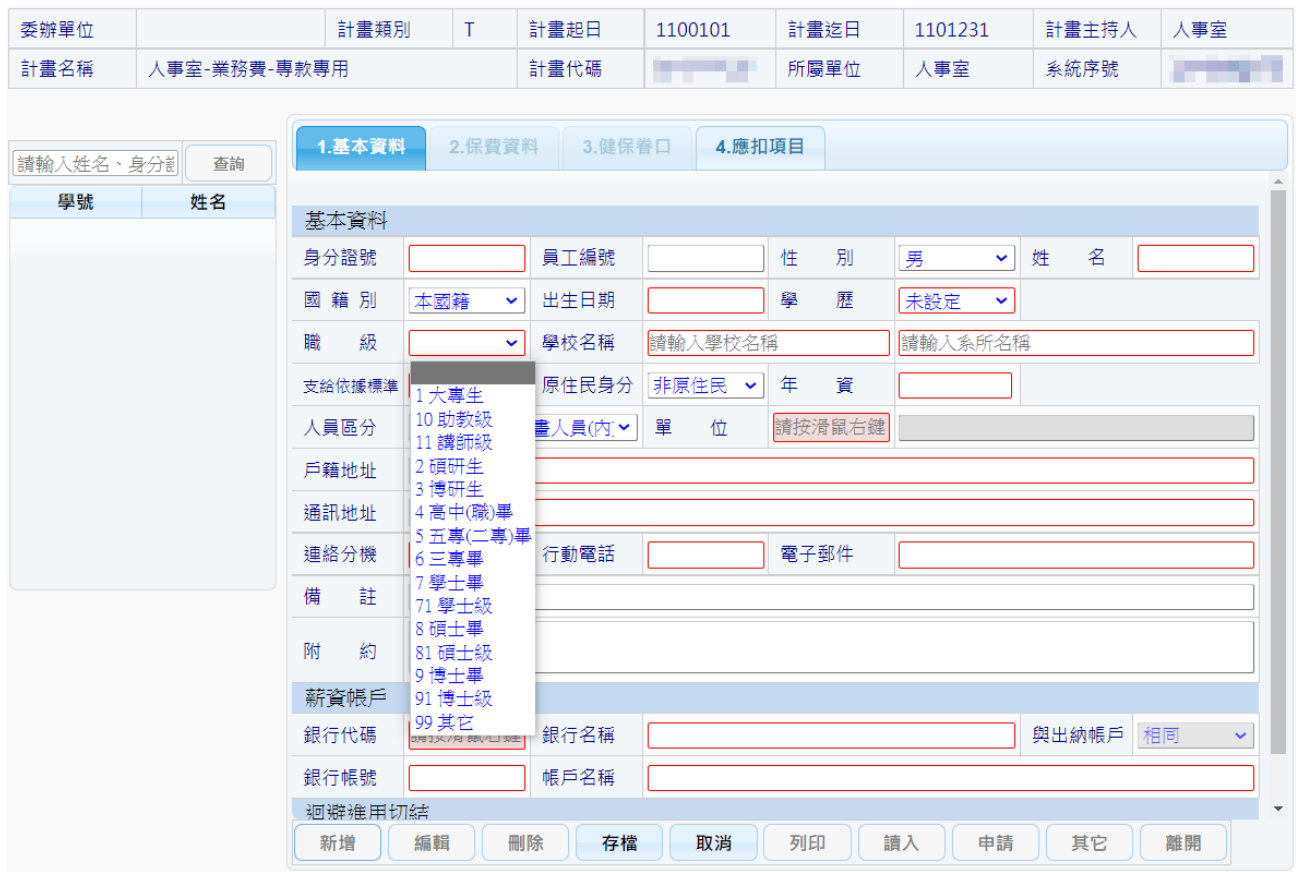

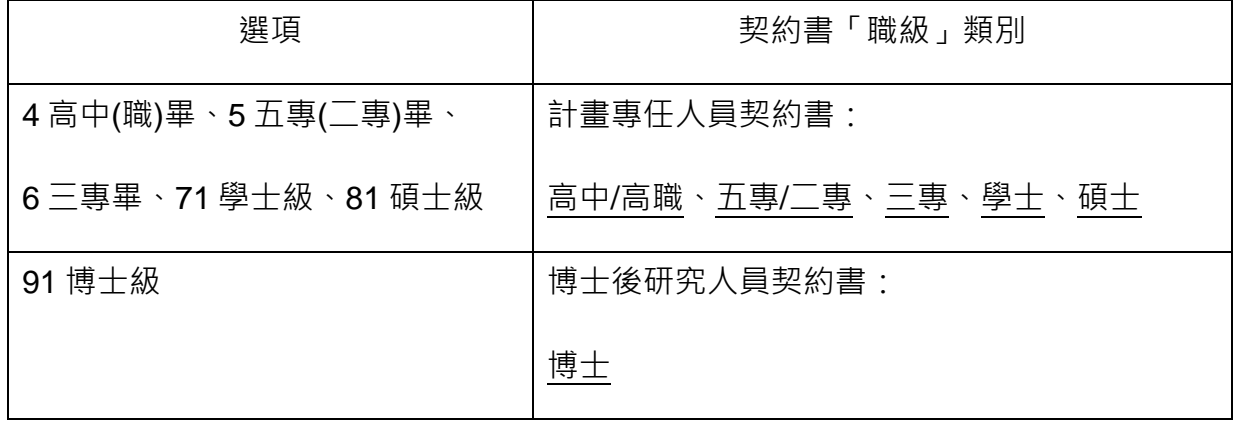

(二) 在「【經費計畫用人管理】-1.基本資料建立管理作業」→**學歷**選項為該人員**最高學歷**

**(非聘用的「職級」,學歷證件須經用人單位/計畫主持人審核)**。

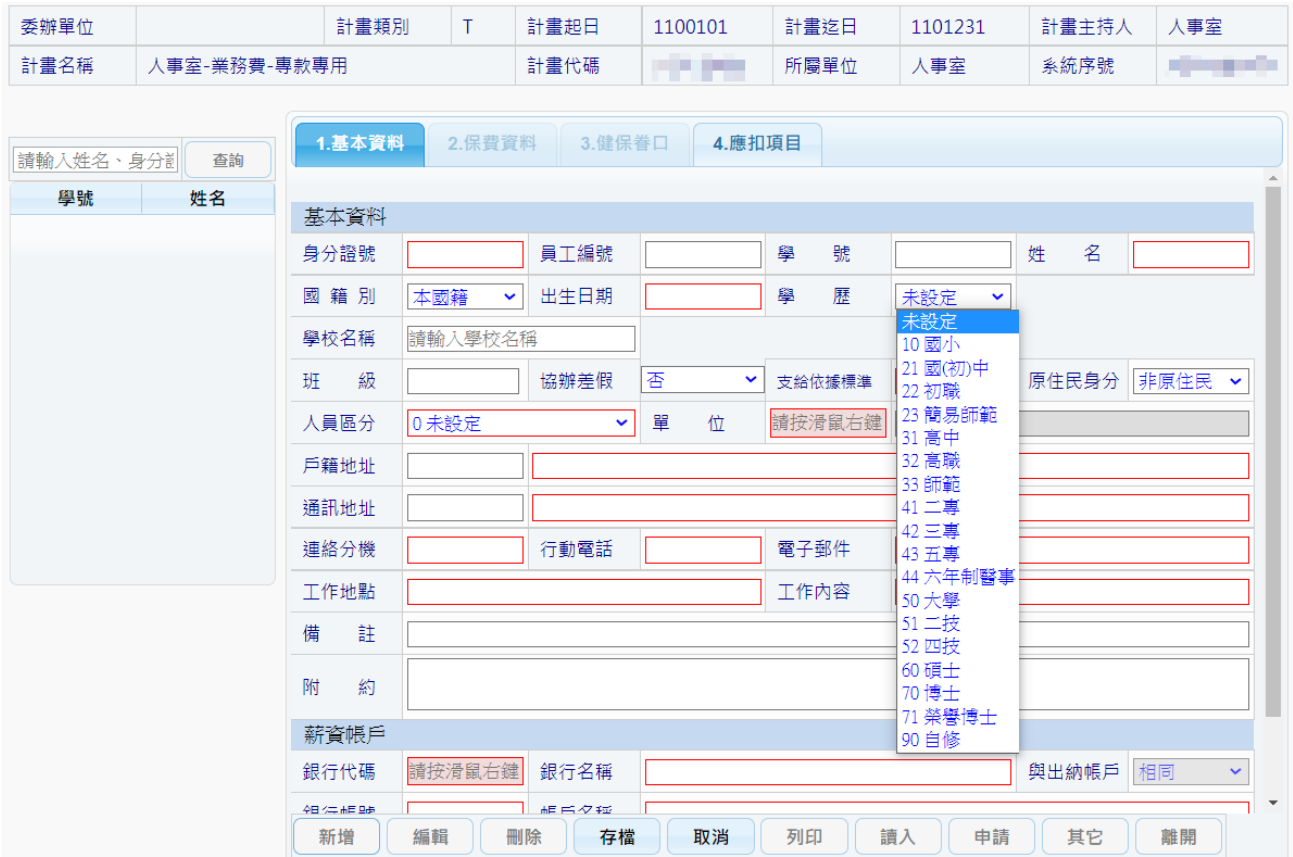

<span id="page-7-0"></span>六、計畫專任人員送出申請後,如果想改「薪資帳戶」,該如何處理?

(一) <mark>新聘</mark>:請線上申請並列印聘任簽案,隨簽案檢附相關文件及**想更改的金融帳戶存摺影本 1 份**,循程序辦理聘任。奉核後將相關文件繳至人事室造冊(**繳交簽案影本 3 份**:**1 份含全 附件影本**、**1 份含金融帳號影本**、**1 份免附件**),俾移主計室、出納組續辦控管及撥款事 宜。

- (二) **續聘**:請至**[「總務處出納組首頁左方》組內業務》受款人新增](https://general.ntue.edu.tw/cashier/affair/494)/異動」**參閱相關規定。或 至「總務處出納組首頁左方》表單下載》銀行帳戶異動申請書」**下載填寫後,逕送承辦 單位辦理**。
- <span id="page-8-0"></span>七、登入「總務處用人整合管理系統」後要進行聘用,計畫專任人員如有健保眷口依附,

要如何申請?

- (一) 在「【經費計畫用人管理】-3.健保眷口建立管理作業」新增眷口資料,健保**眷口加退保 日期需與計畫專任人員聘任(加退保)起迄日一致**。
	- 2【經費計書用人管理】-3.健保眷口建立管理作業
		- 28. 【讀入】功能時,受聘者於【就源系統】若有建立眷口資料會一併轉入,也可透過 【新增】功能建立加保眷屬資料。
		- 29. 健保眷口第4口以上不計費,請於『計算區分』欄位指定為『不納入計算』,系統 計算健保眷口保費才會不加計此眷口。
		- 30. 眷屬『加退保日』為必填欄位。

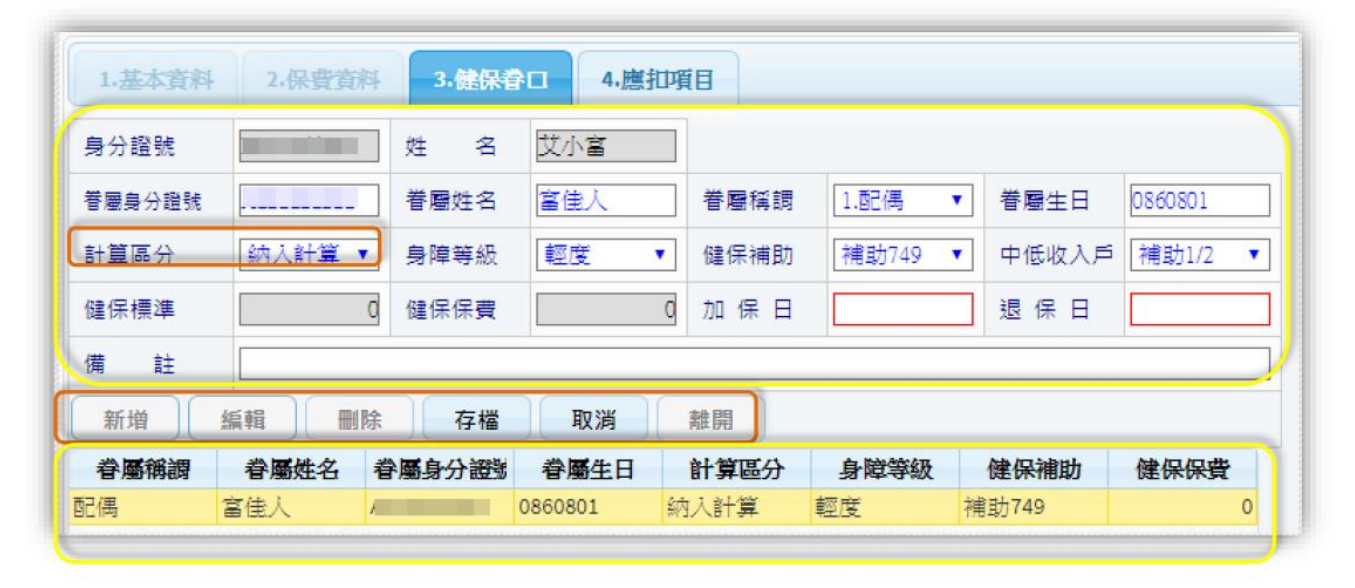

(二) 若聘期遇<mark>新聘</mark>或續聘(原計畫)/改聘(換計畫) 系請先至系統分別逐一填報,以俾系 統產生資料。填寫範例:

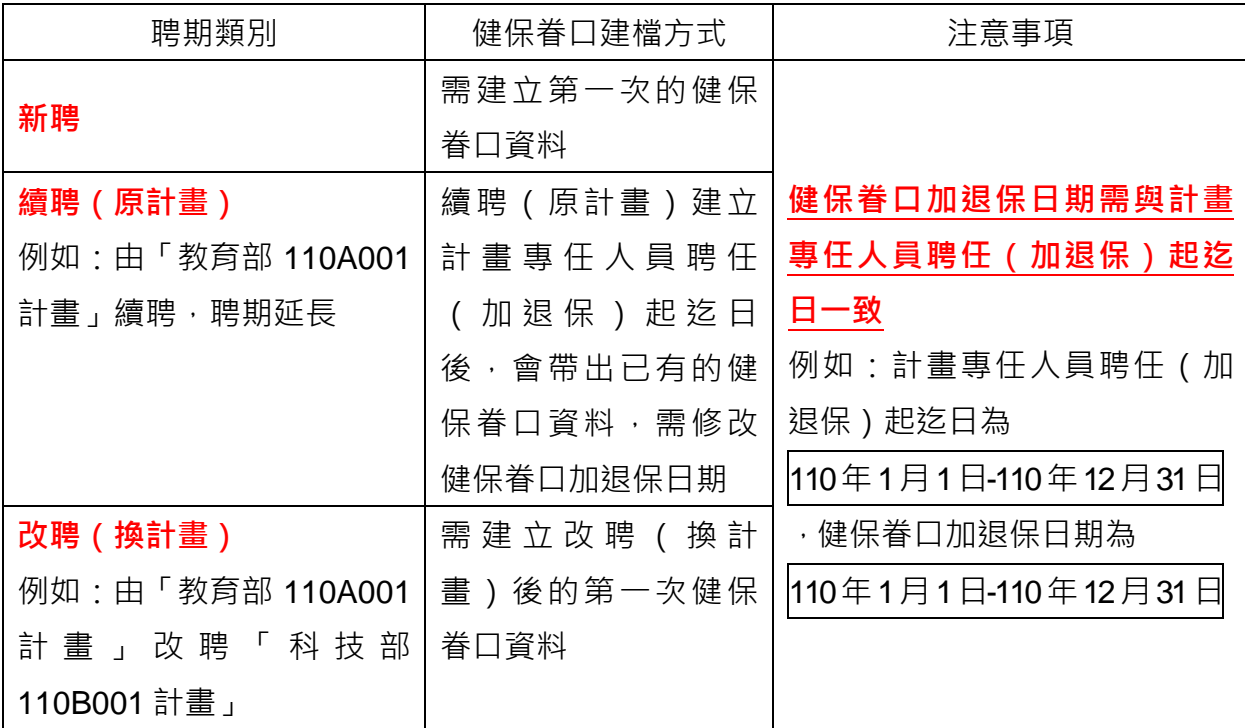

<span id="page-9-0"></span>八、計書專任人員於本校服務滿一年者,得視計書經費編列情形,並經計書主持人同意 後申請調薪。若聘期分成二個聘任時段,該如何申請?

(一) 依本校「計畫專任人員工作酬金暨博士後研究員教學研究費用表」規定:擔任本校計畫 專任人員後連續服務滿一年得晉薪一級。**若聘期分成二個(含以上)聘任時段,務請先 至系統分別逐一填報**,以俾系統產生人事聘用資料。

**填寫範例一** 計畫執行期間為 110 年 1 月 1 日至 111 年 7 月 31 日, 計畫專任人員於 110 年 2 月 1 日到職,撥聘任期間為 110 年 2 月 1 日至 111 年 7 月 31 日: 1. 110 年 2 月 1 日至 111 年 1 月 31 日為服務第一年<sup>,</sup>**至系統填報產生<mark>第一份聘案</mark> 。** 2. 111 年 2 月 1 日至 111 年 7 月 31 日為服務第二年 (配合計畫執行期間至 111 年 7 月 31 日止), **至系統填報產生第二份聘案**。

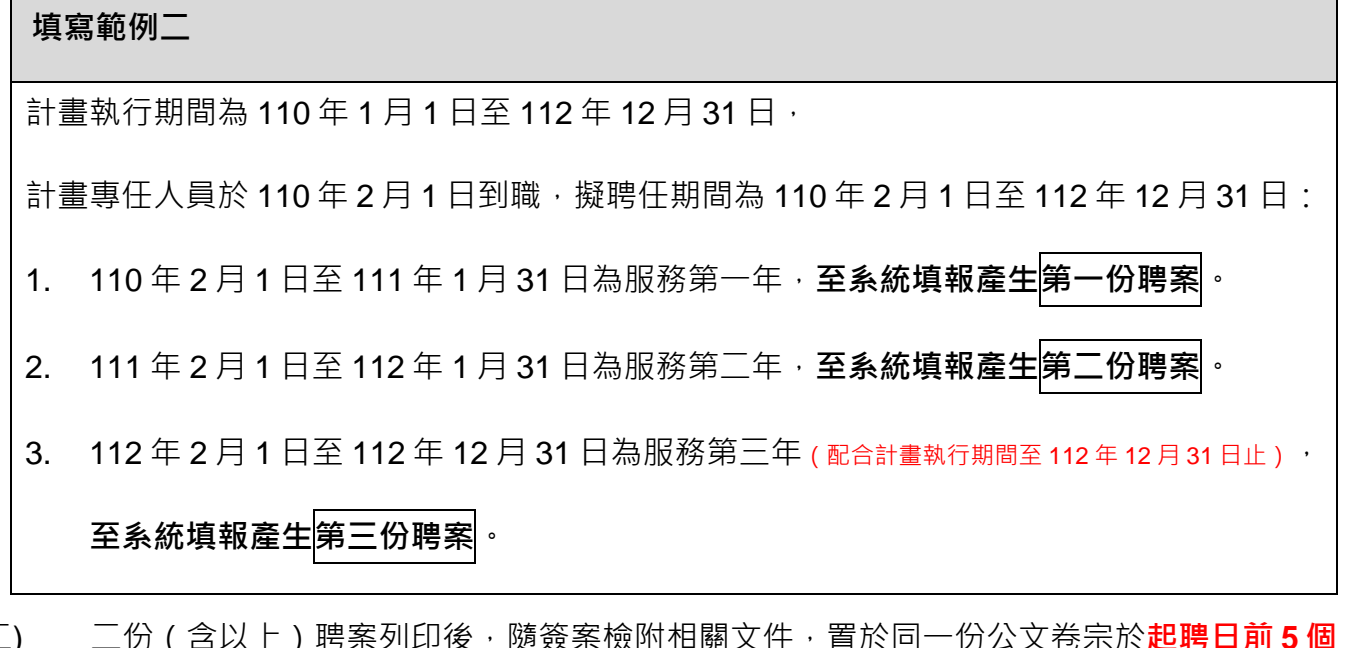

(二) 二份(含以上)聘案列印後,隨簽案檢附相關文件,置於同一份公文卷宗於**起聘日前 5 個 工作天**一起送會各相關處室循程序簽核申辦。

- <span id="page-10-0"></span>九、計畫專任人員離職該如何申請?
	- 1. 請線上申請並列印**計畫專任人員離職通知單**,依「應辦離職手續單位」順序至各單位核章完畢 後,<mark>再將離職通知單送交人事室登記備查,以完成離職程序,俾利於離職生效日當天起核發離</mark> **職證明書**。
	- 2. 申請時<sup>,</sup>請至「總務處用人整合暨保費管理系統」→保費資料→中間欄位點選<mark>異動</mark>按鈕→勾 選區間人員→下拉點選轉出-離職 · 檢視資料無誤後列印 · 進行各單位會辦離職程序 ·

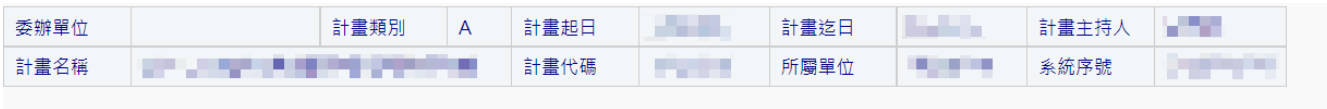

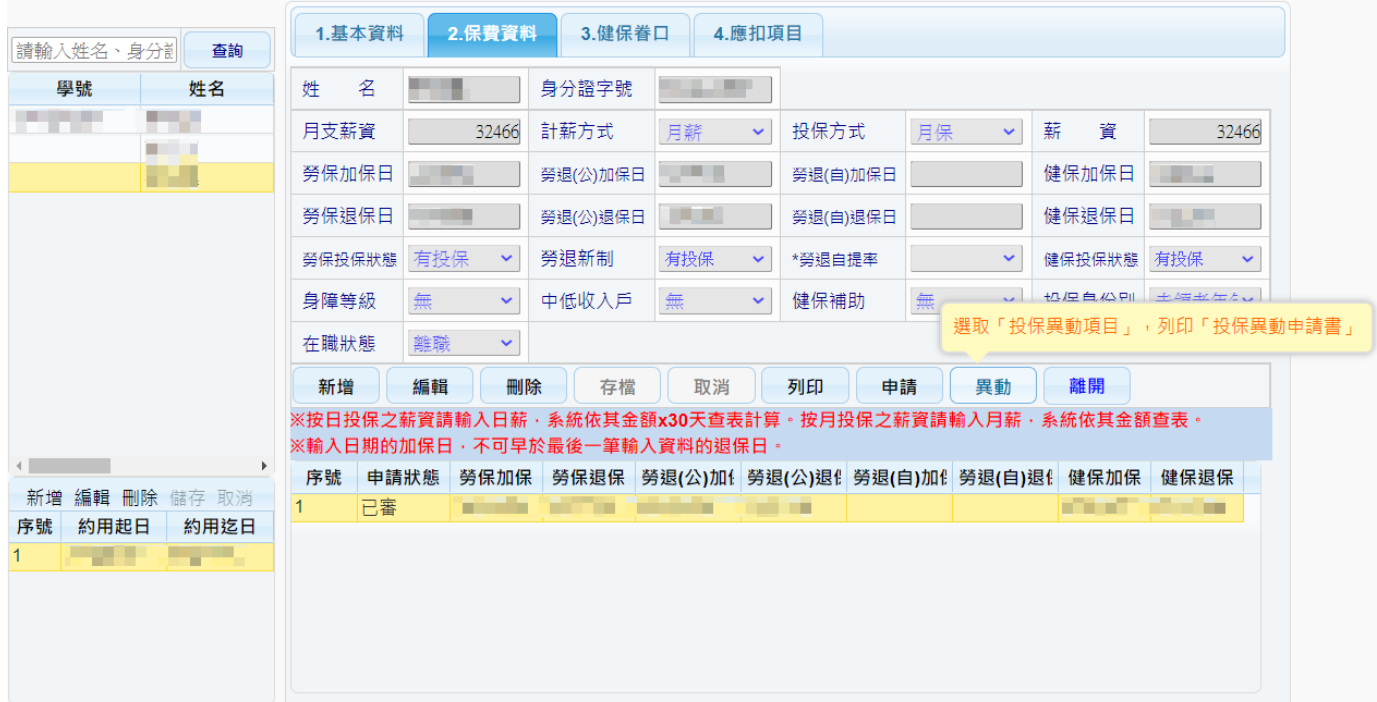

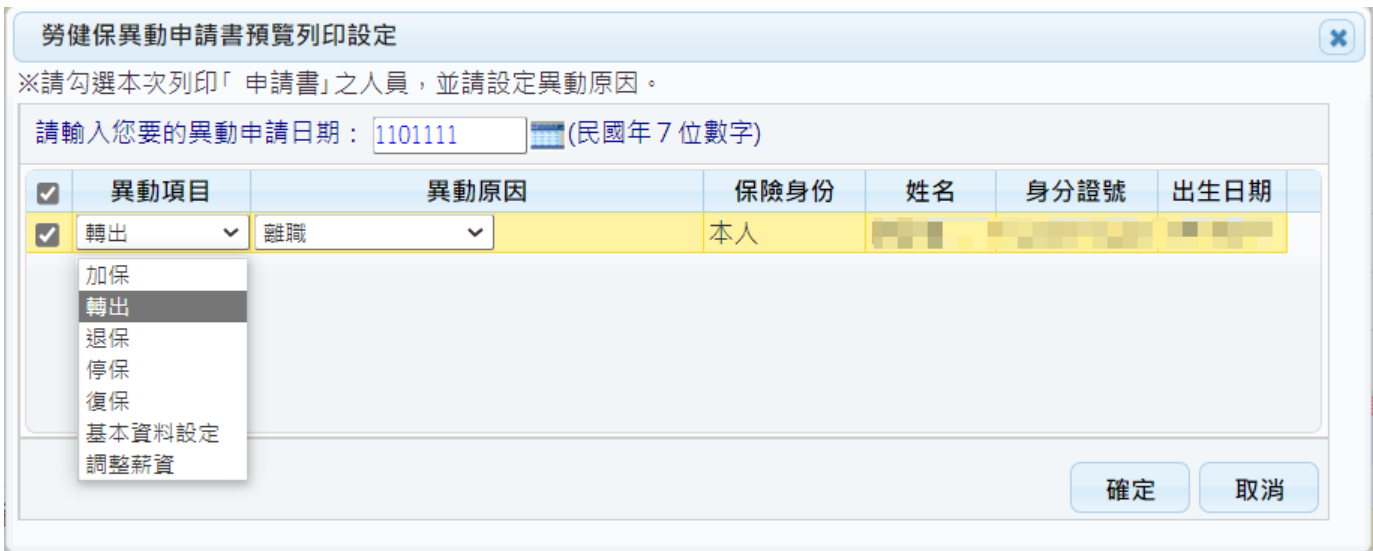

計畫專任人員離職通知單 **計畫專任人員離職通知單範本**

範

苯

#### 國立臺北教育大學接受委託或補助計畫等計畫專任人員離職通知單 ※請完成離職程序後,將本通知單送交人事室登記備查,俾利於離職生效日當天起核發離職證明書。 計畫專任人員 服務單位 約用職別 姓 名 性 別  $\blacksquare$ 年 月 日 出生日期 身分證字號 民國 年 月 日起至民國 年 月 日止(請填支薪截止日) 約用期間 離職生效 年 月 日 口聘用期間屆滿 離職原因 (請填支薪截止日之次日) □期間未屆滿因故辭職(如為轉任校內其他計畫者,請加註說明) 日 期 截止\_\_\_年\_\_\_月\_\_\_日,尚有特別休假\_\_\_日及加班補休\_<br>職前休畢。(離職人員務請簽名確認無誤:\_\_\_\_\_\_\_\_) 日\_\_\_\_時,將於離 休假日期 戶籍所在地 離職後聯絡電話 校內計 計畫補助 計畫 科技部 畫編號 名稱 單 位 口無刻職章 □約用期間計畫專任人員加班及特別休假管理專卷 職名章 離職人員於送出離職通<br>知單會辦各單位後,務<br>請先行繳回人事室 (如為計畫有刻職章<br>者,請勾選) 口單位自行銷毀 □服務證 (如有申請者請勾選) 口缴回人事室 離職人員 計畫主持人/單位主管 簽 章 簽章 應辦離職手續單位 差勤系統確認差勤狀況 一、人事室 事務組(勞健保轉出) 出納組 (結算薪資) 保管組 (財產移交) 文書組 (公文相關系統帳號結清) 二、總務處 三、圖書館 (歸還圖書) 系統組 教育組 網路組 四、計算機 與網路中心 (電子郵件帳號及<br>其他設施結清) 五、主計室 校長 備註:請依順序至上列各單位核章辦妥手續後,再將本單送交人事室,俾據以申領離職證明書。